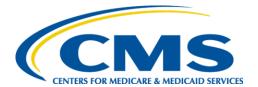

### **Centers for Medicare & Medicaid Services**

# Internet Quality Improvement Evaluation System (iQIES)

Minimum Data Set (MDS)

Upload an Assessment

User Manual

Version 1.0 April 17, 2023

## **Table of Contents**

| 1. | Introduction                            | 1  |
|----|-----------------------------------------|----|
| 2. | Upload an Assessment: Single CCN User   | 2  |
| 3. | Upload an Assessment: Multiple CCN User | 7  |
| 4  | View the FVR                            | 11 |

# **List of Figures**

| Figure 1: Upload an Assessment Landing Page                   | 2  |
|---------------------------------------------------------------|----|
| Figure 2: Upload Assessments Pop-up Window                    | 3  |
| Figure 3: Assessment Landing Page – Single CCN                | 4  |
| Figure 4: Detailed Submission Information                     | 5  |
| Figure 5: MDS Submission History                              | 6  |
| Figure 6: Upload Assessments – Multiple CCN User Landing Page | 7  |
| Figure 7: Upload Assessments Pop-up Window                    | 8  |
| Figure 8: Updated MDS Submission History                      | 9  |
| Figure 9: View Reports                                        | 9  |
| Figure 10: My Reports                                         | 10 |
| Figure 11: View Reports                                       | 11 |
| Figure 12: My Reports Drop-Down Menu                          | 11 |
| Figure 13: My Reports                                         | 12 |

## 1. Introduction

This document shows how to upload MDS assessments, and review Final Validation Reports (FVR) in iQIES.

- A HARP User ID is required to access iQIES. For more information on a HARP ID, go to <a href="https://harp.cms.gov/login/help">https://harp.cms.gov/login/help</a>.
- An **Assessment Submitter** role is required to upload assessments.
- Refer to the iQIES User Roles Matrix for more information on user roles.
- Security Officials can also submit assessments on behalf of the provider.
- There may be more than one user for a provider.
- The **Upload an Assessment for MDS Users** video can be found on the <u>iQIES</u> <u>Training YouTube Channel</u>.

## 2. Upload an Assessment: Single CCN User

**Note**: This section is for Assessment Submitter roles with one provider.

2.1. Log in to iQIES. See *Figure 1, Upload an Assessment Landing Page Single CCN User.* 

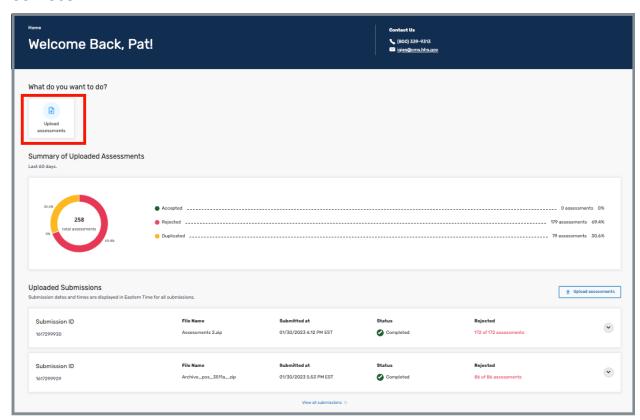

Figure 1: Upload an Assessment Landing Page Single CCN User

2.2. Click **Upload Assessments** to upload an assessment. The **Upload assessments** pop-up window opens. See *Figure 2, Upload Assessments Pop-up Window.* 

- The assessment files must be compressed in a .zip file format.
- Assessment files must adhere to system and data specifications for the target date of each assessment. Data specifications can be found on the <u>CMS website.</u>
- The zip file size must be under 5MB.

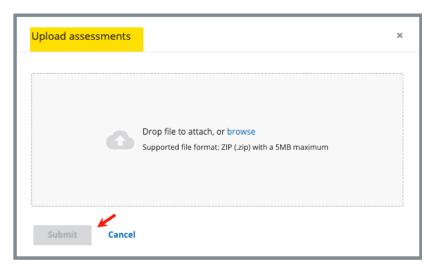

Figure 2: Upload Assessments Pop-up Window

- 2.3. Drag the file to the window or browse on the computer for the file.
- 2.4. Click **Submit**. The iQIES Home page opens with a summary and list of uploaded submissions. See *Figure 3, Assessment Landing Page Single CCN* for a detailed description of each component of the Single CCN Landing page.

- Submit is activated when a file is added.
- Submission dates and times are Eastern Time Zone for all submissions.
- The uploaded file submission status is **Pending** until the upload is complete, then it is in **Completed** status.
- It may take up to 24 hours to find out if the assessments were accepted, but it is usually much faster.
- Completed status means the files were correctly uploaded. It does not mean the assessment files were accepted. Verify under Rejected whether the assessment files were accepted. Details are below.

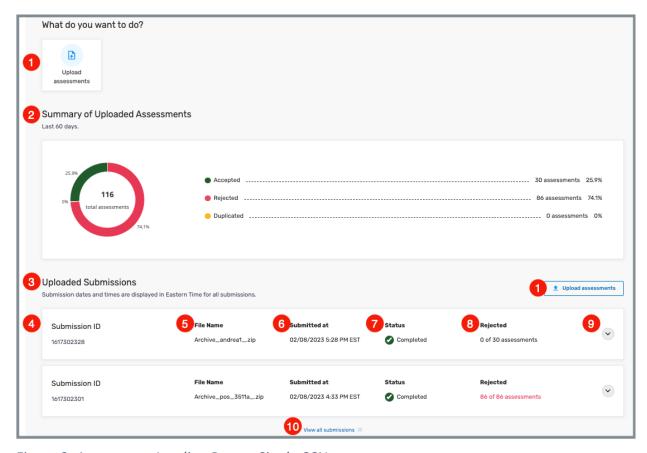

Figure 3: Assessment Landing Page – Single CCN

- Upload assessments: Click this button to upload additional assessments. There are two Upload assessments buttons on this page.
- 2. **Summary of Uploaded Assessments**: Shows all uploaded assessments for the past 60 days and the percentage that were accepted, rejected, or duplicated.
- 3. **Uploaded Submissions**: This section shows the last five uploaded submissions.
- 4. Submission ID: Each submission has a unique ID.
- 5. File Name: Name of the .zip file that was uploaded
- 6. **Submitted at**: Date and time the file was submitted. The time is always Eastern time.
- 7. **Status**: Status of the upload. There are two statuses: **Pending** and **Completed**. It may take several minutes for the status to update.

- 8. **Rejected**: Shows whether any of the uploaded submission files contained rejected assessments. Submissions with rejected assessments show in red.
- 9. **Arrow**: Click caret to view detailed submission information, including assessment ID, assessment status (rejected or accepted), patient/resident name, any warning or fatal error numbers, and a link to view reports. See *Figure 4*, *Detailed Submission Information*.

**Note**: Refer to the <u>MDS Error Message User Guide</u> for further information about errors.

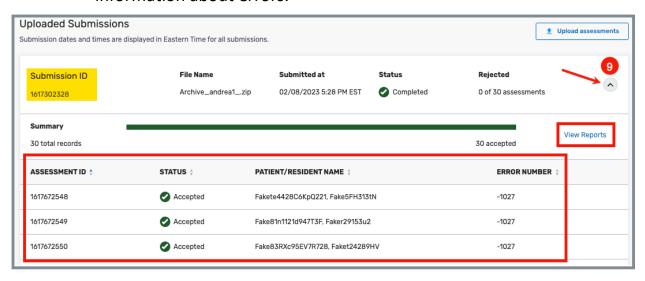

Figure 4: Detailed Submission Information

10. **View all submissions:** Click to view **MDS Submission History**. Available reports are located under the **Actions** menu. See *Figure 5, MDS Submission History*.

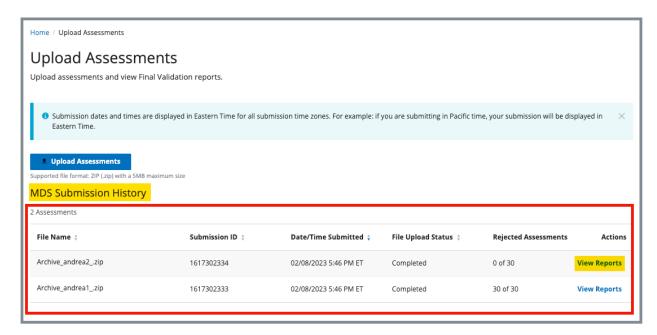

Figure 5: MDS Submission History

2.5. Go to View the FVR for instructions on viewing the FVR.

## 3. Upload an Assessment: Multiple CCN User

**Note**: This section is for Assessment Submitter roles with more than one provider.

3.1 Log in to iQIES. See *Figure 6, Upload Assessments – Multiple CCN User Landing Page*.

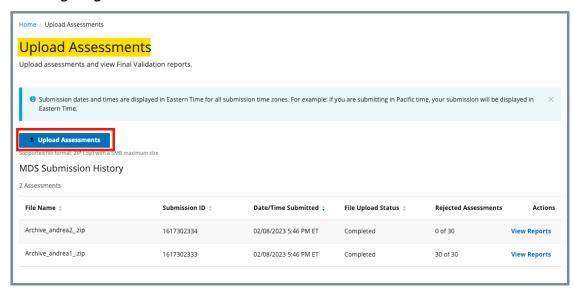

Figure 6: Upload Assessments – Multiple CCN User Landing Page

3.2 Click **Upload Assessments** to upload an assessment. The **Upload assessments** pop-up window opens. See *Figure 7, Upload Assessments Pop-up Window.* 

- The assessment files must be compressed in a .zip file format.
- Assessment files must adhere to system and data specifications for the target date of each assessment. Data specifications can be found on the CMS website.
- The zip file size must be under 5MB.

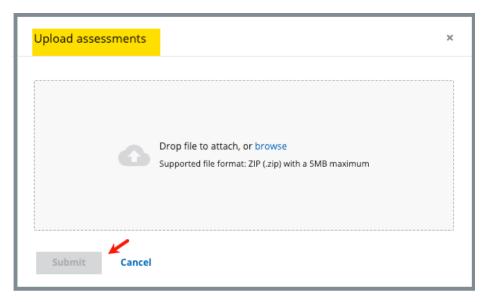

Figure 7: Upload Assessments Pop-up Window

- 3.3 Drag the file to the window or browse on the computer for the file.
- 3.4 Click **Submit**. The **Upload Assessments** page is updated. The green notification bar shows the upload was successful. See *Figure 8, Updated MDS Submission History*.

- Submit is activated when a file is added.
- Submission dates and times are Eastern Time Zone for all submissions.
- Completed under File Upload Status means the files were correctly uploaded. It does not mean the assessment files were accepted. Verify under Rejected Assessments whether the assessment files were accepted. Details are below.
- It may take up to 24 hours to find out if the assessments were accepted, but it is usually much faster.

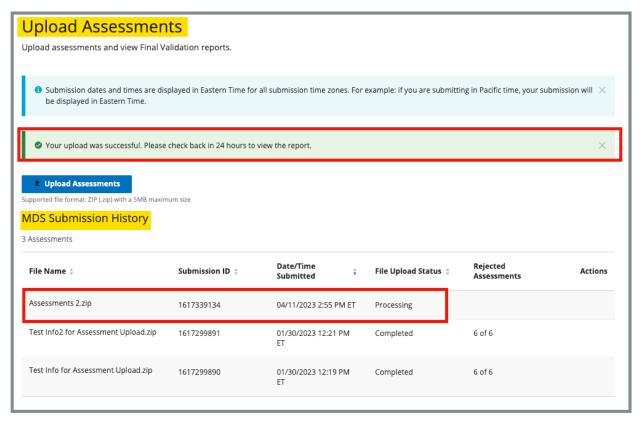

Figure 8: Updated MDS Submission History

3.5 Click **View Reports** under **Actions** to view the final validation reports. See *Figure 9, View Reports*. The **My Reports** page then opens with a list of reports. See *Figure 10, My Reports*.

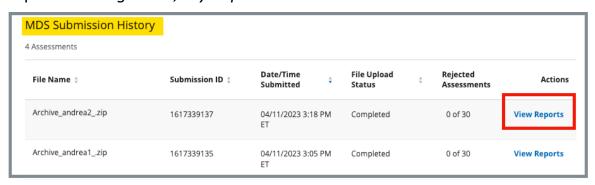

Figure 9: View Reports

Version 1.0 Upload an Assessment
April 17, 2023

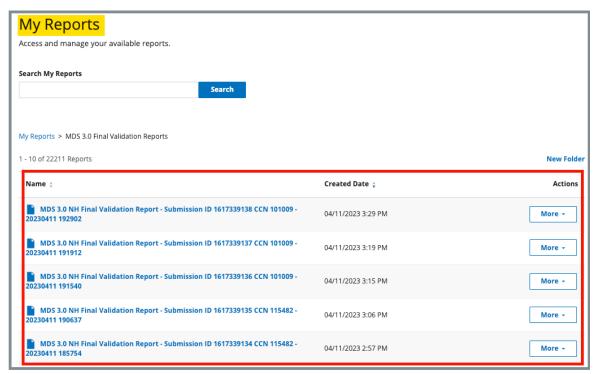

Figure 10: My Reports

## 4. View the FVR

4.1 Click **View Reports** under **Actions** on any screen to view the final validation reports. See *Figure 11, View Reports* for an example of the drop-down menu under **Actions**. The **My Reports** page opens with a list of final validation reports.

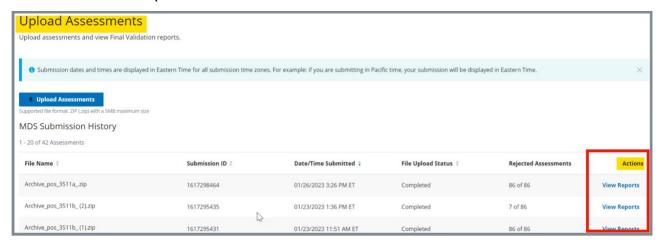

Figure 11: View Reports

**Note**: There are numerous places to select **View Reports**. It is on every home/landing page and next to each accepted file. It is also possible to view reports from the top menu.

Click **My Reports** under **Reports** on the top menu to go directly to the **My Reports** page. See *Figure 12, My Reports Drop-Down Menu*.

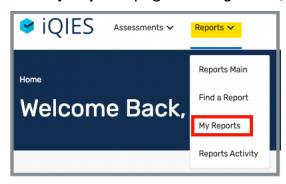

Figure 12: My Reports Drop-Down Menu

4.2 Click **More** to the right of any FVR to view additional actions. See *Figure 13, My Reports.* A drop-down list has the choices below.

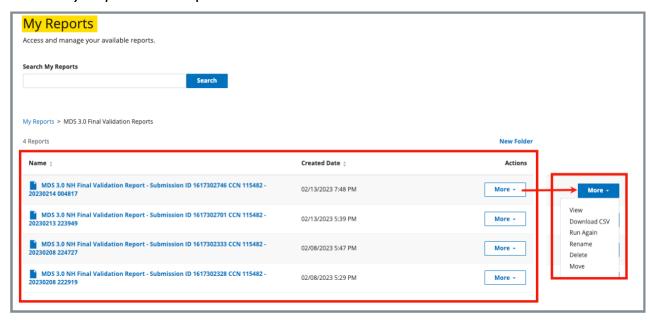

Figure 13: My Reports

**Note:** For more information on how to work in or set up the **My Reports** page, refer to the <u>iQIES Reports User Manual</u>.

| View                | The FVR opens and can be viewed.                                                                                  |
|---------------------|----------------------------------------------------------------------------------------------------|
| <b>Download CSV</b> | Download the FVR.                                                                                                 |
| Run Again           | Run the FVR again. The <b>Run Report Criteria</b> page opens. Fill out the criteria and click <b>Run Report</b> . |
| Rename              | Rename the FVR. The FVR will be renamed in the <b>My Reports</b> folder.                                          |
| Delete              | Delete the FVR. A pop-up window asks for confirmation.                                                            |
| Move                | Move the FVR to a different folder.                                                                               |